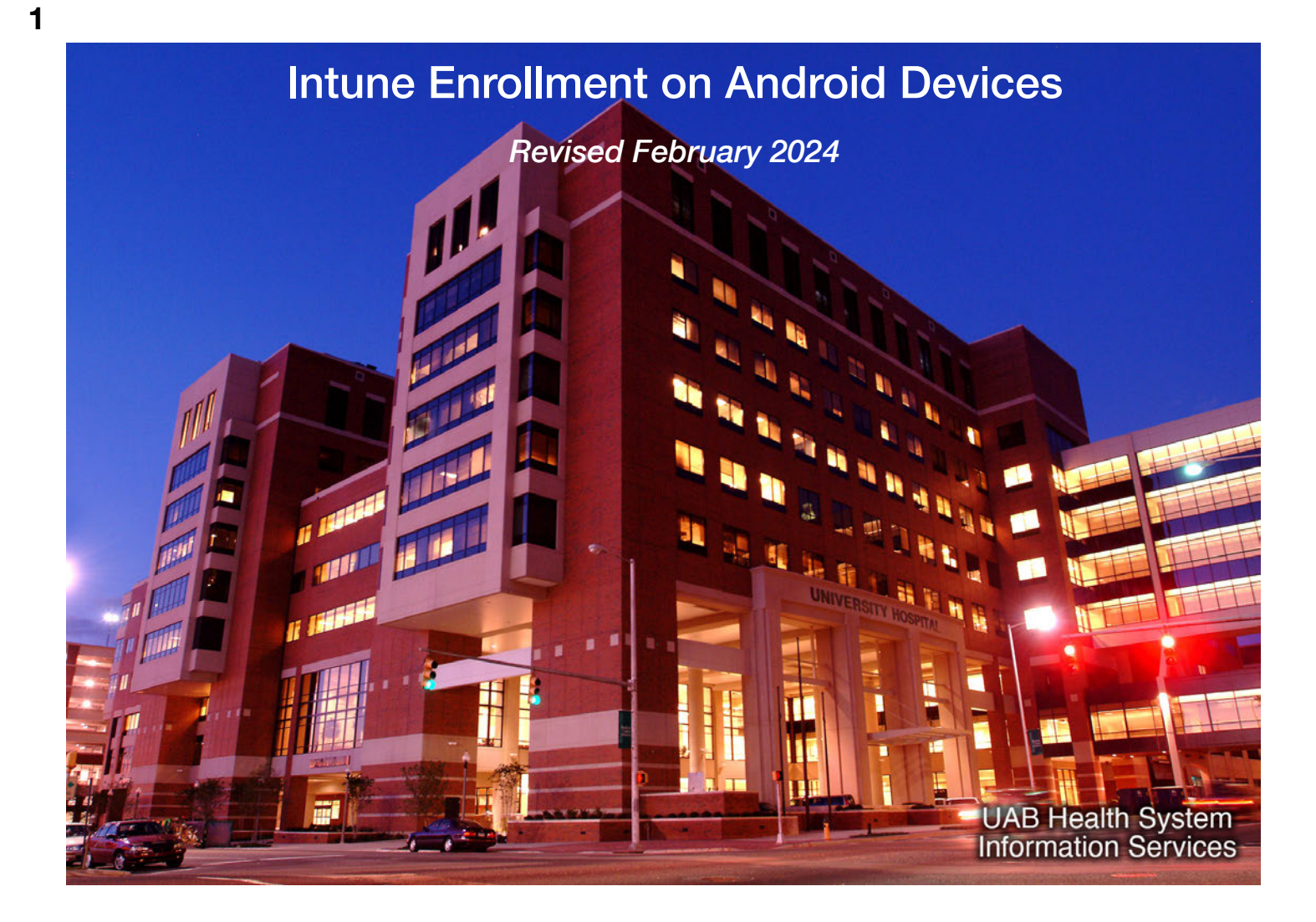

This covers how to install Microsoft Intune Mobile Device Management on your Android phone. The installation process may change slightly as Android is updated, but shouldn't be substantially different from what you see here.

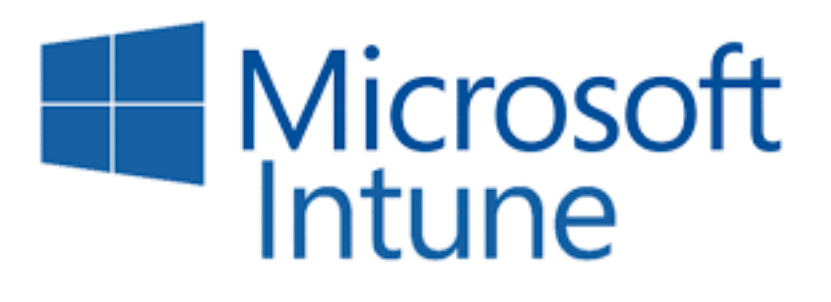

Intune encrypts your device and requires you to set a long passcode or a biometric ID to use it. It also allows the device to connect to our secure Wi-Fi network. We require these safeguards to prevent unauthorized individuals from accessing Protected Health Information (PHI) or other sensitive data.

Although HSIS can't use Intune to view your personal information, it's an added layer of security for your device, even if you own it. If you don't want to install Intune on your personal phone, you may be eligible to get a Basic Work Device — check with your department.

*Please note that you are prohibited from storing PHI and other sensitive information on your device or on third-party cloud services like Dropbox.*

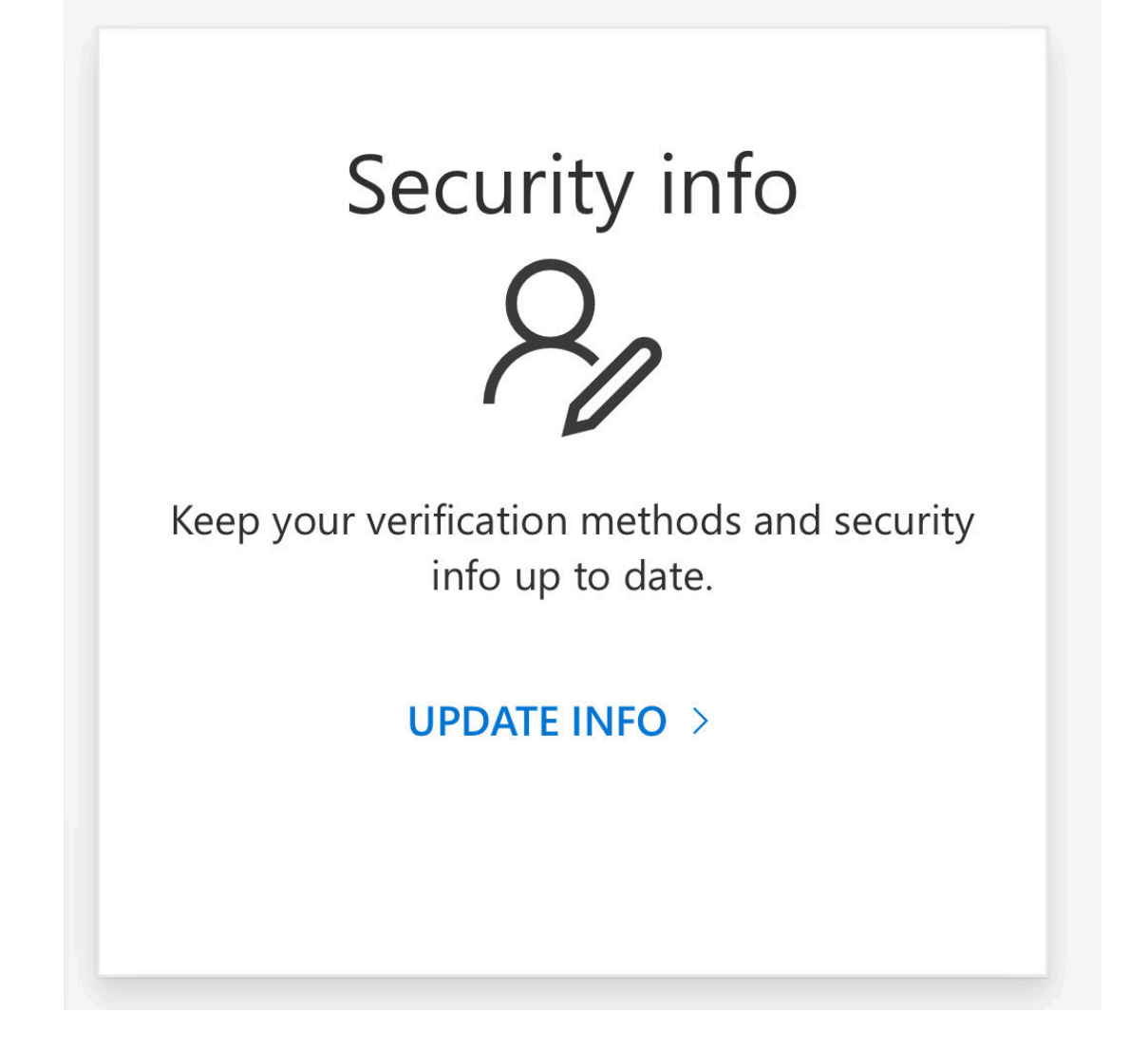

You must be enrolled in Multi Factor Authentication to proceed. If you haven't done that yet, please refer to the MFA tutorial before proceeding. If you're already enrolled in MFA, you can install Intune on any data network

As well, please make sure you are running Android OS 10 or later to install Intune. If not, follow the instructions for your phone to update Android first.

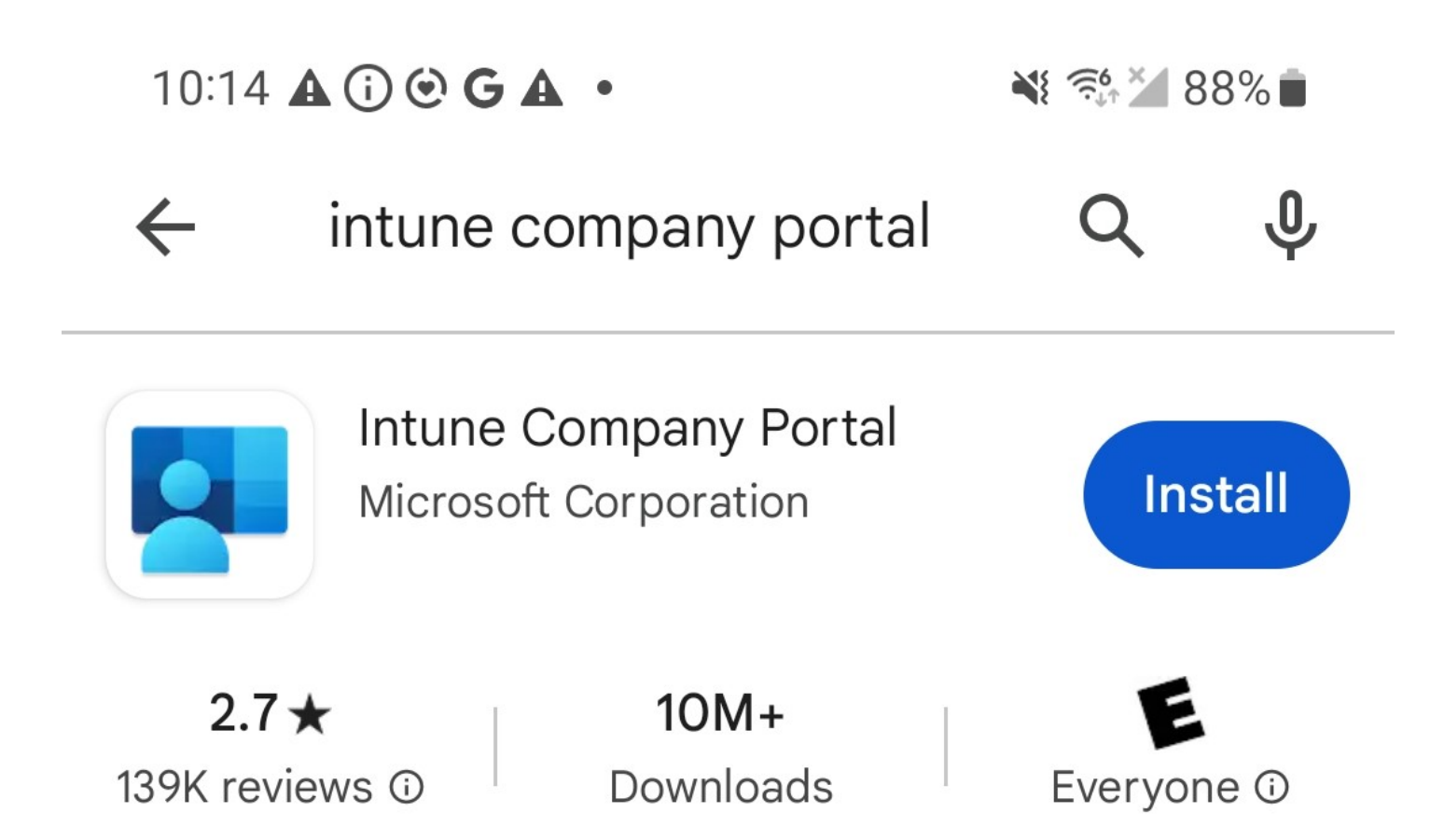

Open the Play Store on your device and search for "Intune company portal". Next, install the app and then open it.

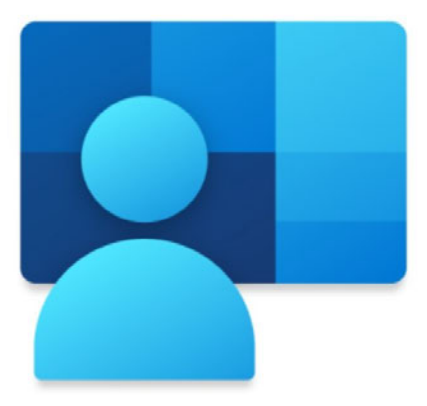

## **Company Portal**

Get access to company resources and keep them secure.

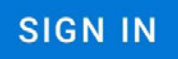

Tap Sign In to proceed.

# Microsoft Intune

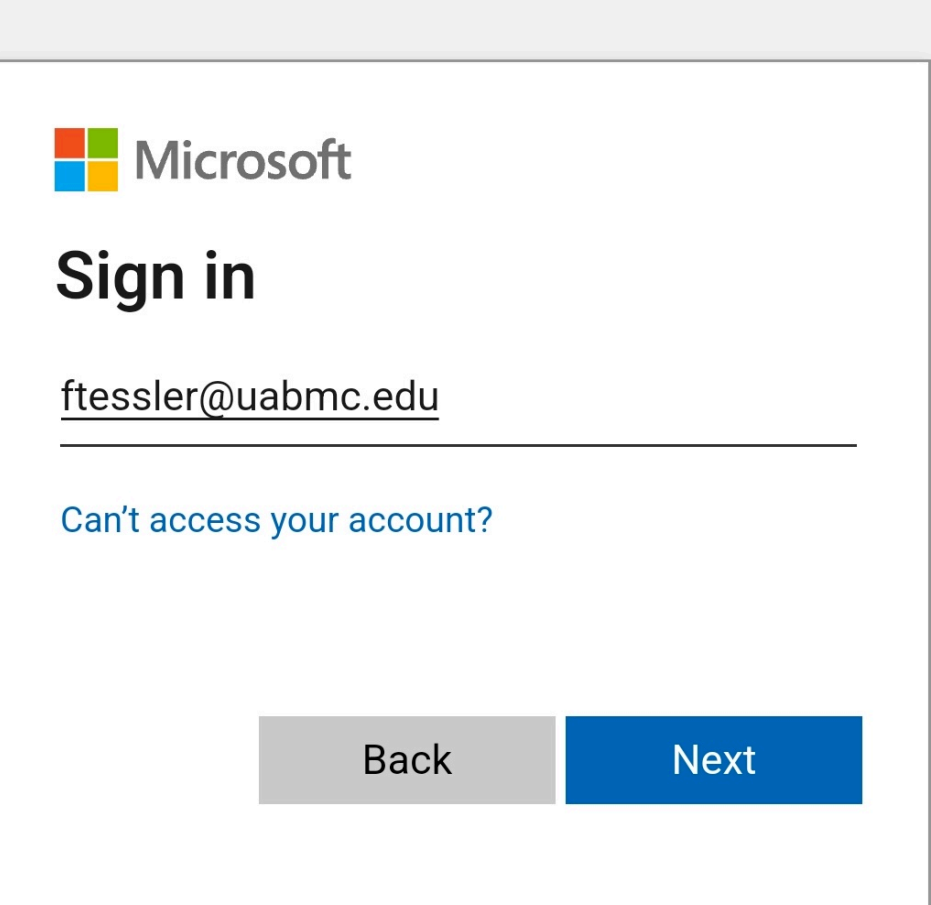

You'll see a Microsoft Intune Sign In screen like this. Enter your full [uabmc.edu](http://uabmc.edu) email address (someone@uabmc.edu) and tap Next. **Make sure not to enter your [uab.edu](http://uab.edu) email address by mistake**.

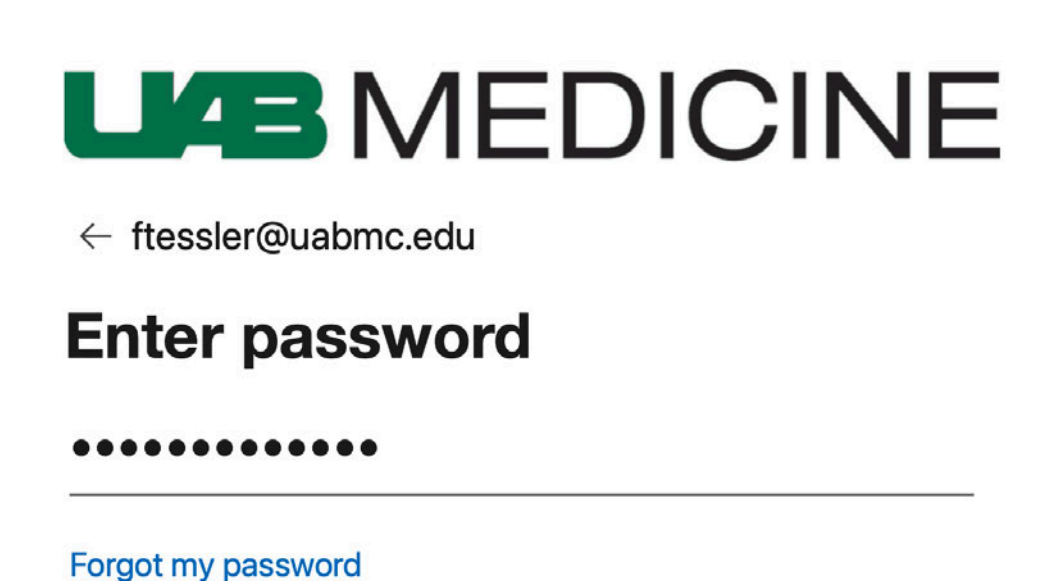

Sign in

Please enter your uabmc ID in the form of "email@uabmc.edu".

Now, enter your [uabmc.edu](http://uabmc.edu) password and tap Sign in. This is the same password you use to get email and log in to IMPACT and other systems.

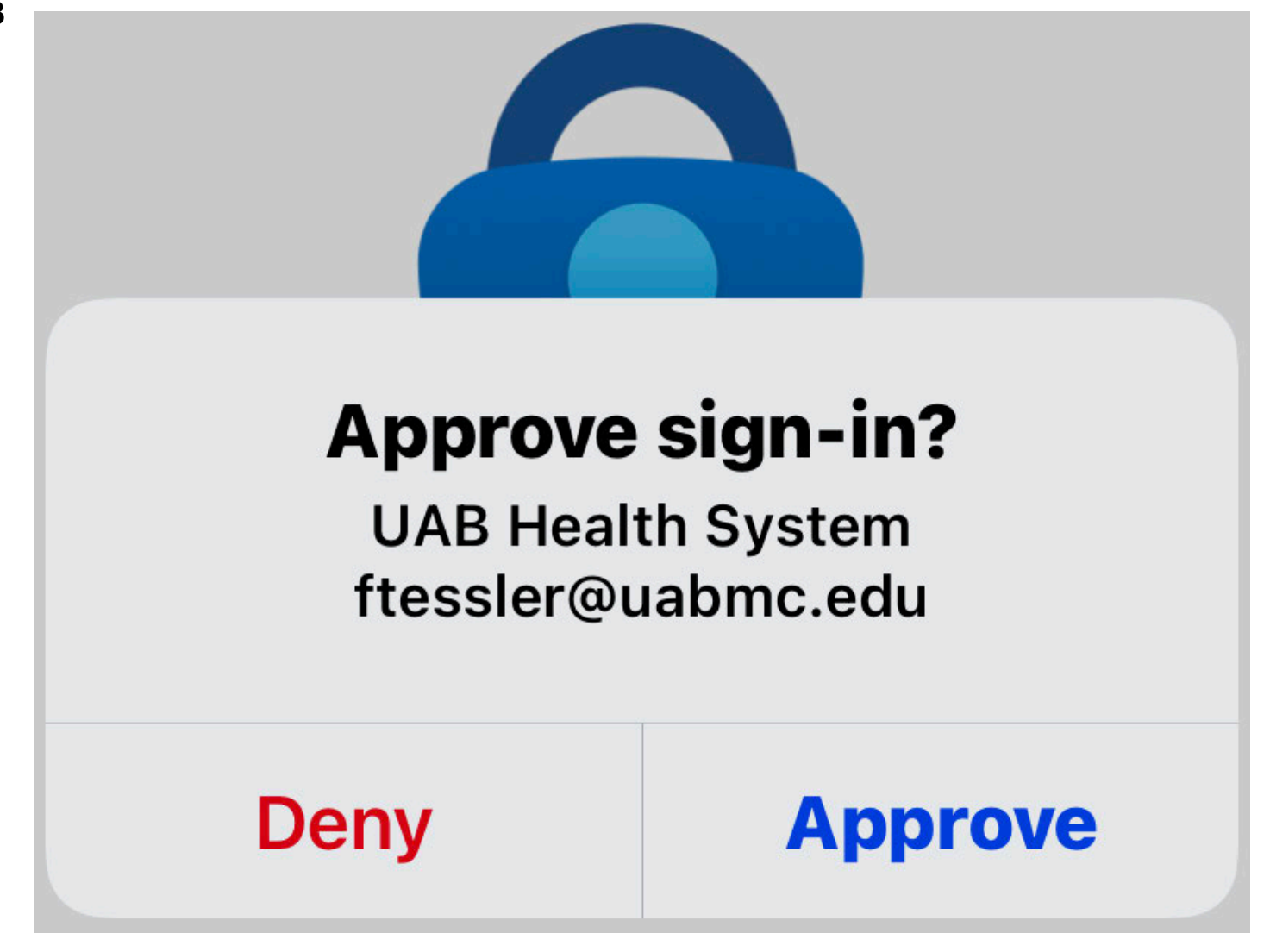

This is where Multi Factor Authentication comes in. You'll be asked to approve the sign in request using one of the methods you specified when you enrolled in MFA. In most cases, that will involve the same device that you're installing Intune on. In this example, you would respond to the approval notification and tap Approve to proceed.

### **UAB Health Systems Access** Setup

Let's set up your device to access your email, Wi-Fi, and apps for work. You'll also be able to manage your devices.

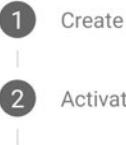

 $\left(3\right)$ 

Create work profile

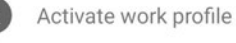

Update device settings

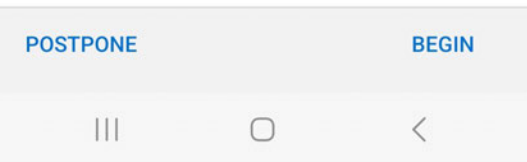

You'll see a screen with three installation steps, as shown here. Tap the Begin button at the bottom right to go to the next step.

### **UAB Health Systems cares** about your privacy.

While setting up your device, you will see some Android system screens requesting permissions to help your company secure your device.

#### $\bigcirc$  UAB Health Systems can never see:

- · Call and Web history
- Location
- · Email and text messages
- Contacts
- · Passwords
- · Calendar
- · Camera roll
- · Personal apps

#### **UAB Health Systems may see:**

- · Model
- · Serial number
- · Operating system
- Work apps
- Owner

K

- · Device name
- · Manufacturer
- Phone number for corporate devices
- . Your company can grant permissions to work

**CONTINUE** 

You'll see this screen, which shows you how Mobile Device Management with Intune affects your privacy. Tap Continue when you're ready to go ahead with the installation.

## Set up a work profile

#### One device, two different profiles

Between your work and personal profiles, every app stays separate. This means that the IT team can never touch anything that you keep personal.

#### Balance your work and life Pause your work apps when you're done for the day.

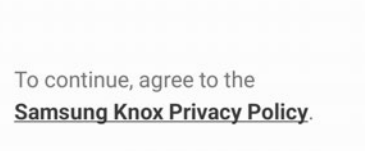

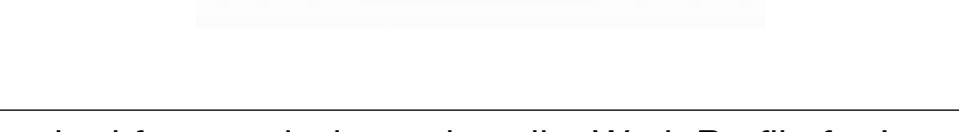

Agree

Next, you'll be asked for permission to install a Work Profile for Intune on your device. The Work Profile keeps work-related apps separate from personal apps. Tap Agree to go to the next step.

## **UAB Health Systems Access** Setup

Let's set up your device to access your email, Wi-Fi, and apps for work. You'll also be able to manage your devices.

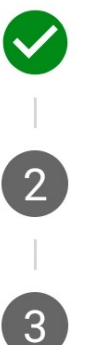

Create work profile

Activate work profile

Update device settings

Once the Work Profile has been created, a check mark will appear next to the first step. Tap Continue at the bottom of the screen to proceed.

# You're all set!

You should have access to your email, Wi-Fi, and apps for work within a couple of minutes.

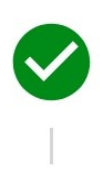

Create work profile

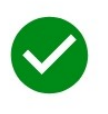

Activate work profile

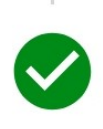

Update device settings

Follow the instructions on your screen to activate the Work Profile and update device settings. When you're done, you'll see three checkmarks.

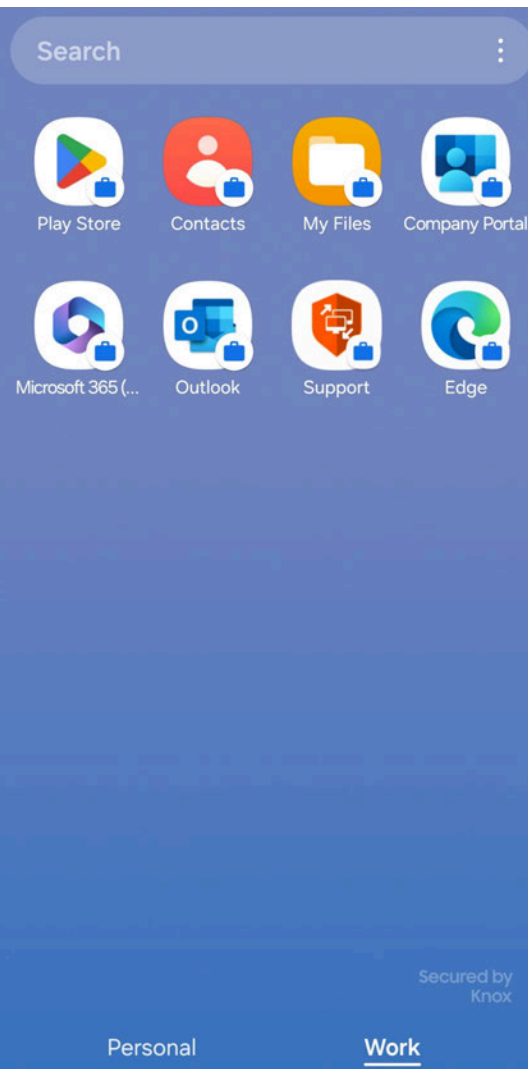

UAB Medicine-related apps in the Work Profile are marked with a padlock, as shown.

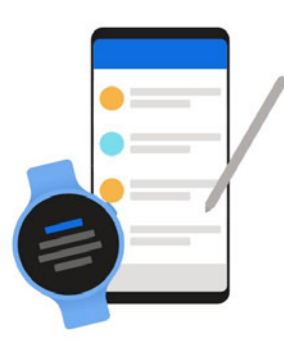

## **Welcome to Outlook**

Designed to work with your favorite Samsung devices.

**ADD ACCOUNT** 

You'll use Outlook to access your UAB Medicine email, calendar, and contacts on your device. Find the Outlook icon in your Work Profile and tap it to launch the app, then tap Add Account.

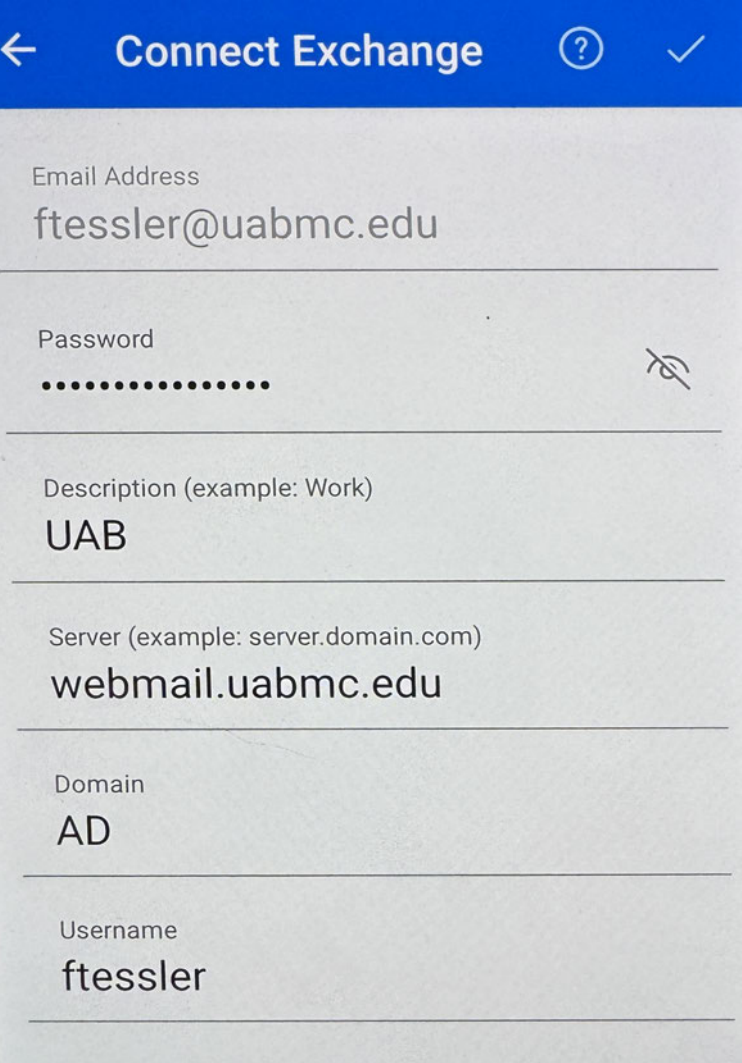

You'll have to enter your full UAB Medicine email address [\(someone@uabmc.edu\)](mailto:someone@uabmc.edu), your password, and your username. You can type "Work," "UAB," or anything you prefer in the Description field. Enter "AD" in the Domain field. Tap the check mark at the top right. After a brief delay, you'll be taken to your email Inbox. There, you'll see an email message saying your device is temporarily blocked.

It will take approximately 10 minutes for the block to be released, which will let your phone connect to the uabhs\_mobile Wi-Fi network and access your email.

Call the HSIS Help Desk (205-934-8888) if your device doesn't connect after approximately one hour.

# THE END